# **Application guide for** incoming exchange students

October 2019

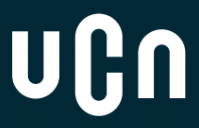

## **Application guide for incoming exchange students**

### **Where can I read about the admission procedure?**

*Please go to UCNs websit[e here](https://www.ucn.dk/english/programmes-and-courses/admission/admission-procedure-for-exchange-students) to read more about the admission procedure. Here you can also find answers to the most frequently asked questions.* 

## **How do I apply through MoveOn?**

*MoveOn is UCNs system for handling incoming exchange applications. Therefore, you must apply through MoveOn. We do not accept applications sent by e-mail.* 

*When you are entering MoveON for the first time you need to register your e-mail address in the system (the right column on the login page).* 

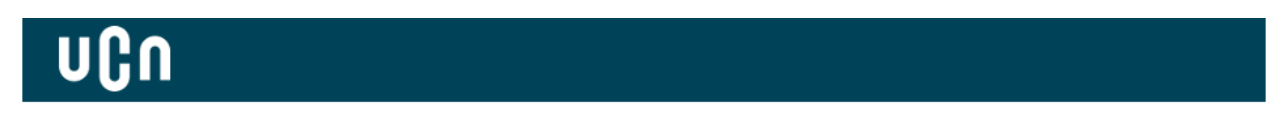

## **AUTHENTICATION**

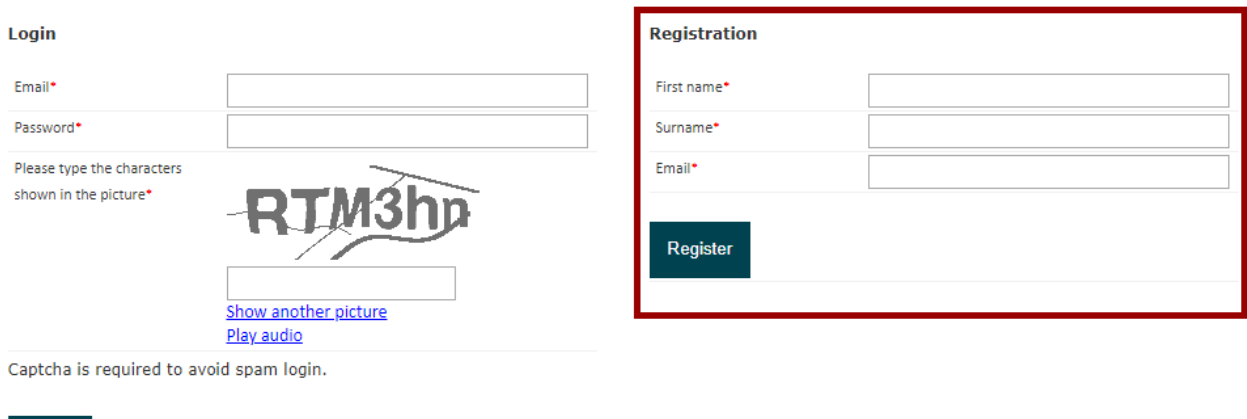

Forgot your password?

Log in

*After registration MoveOn will send an e-mail to you with an account activation link which is a confirmation e-mail to the address you entered. The confirmation message for the registration is sent automatically from noreply@ucn.moveon4.com with the subject "Online application - Confirmation registration & set password".*

*Please confirm your e-mail and activate your account by clicking the link in the activation e-mail. Please note that the link will only be valid for 24 hours! After registering and creating your password you can log into the system with the e-mail address and password you have entered.*

*If you are not able to receive or locate the account activation link respectively confirmation e-mail within a reasonable time span (30 - 60 min), please check your e-mail spam folder and, especially, our guidelines for troubleshooting. If not, please contac[t legat@ucn.dk.](mailto:legat@ucn.dk)* 

## **How can I upload additional documents to my application after I have sent the application?**

*If you have been asked to upload additional documentation, please go to your [MoveOn portal.](https://ucn.moveon4.de/form/586e165f3d5d66c51efa57c8/eng) Under forms you need to find Upload additional documents to your application - incoming students. Please click start new application.* 

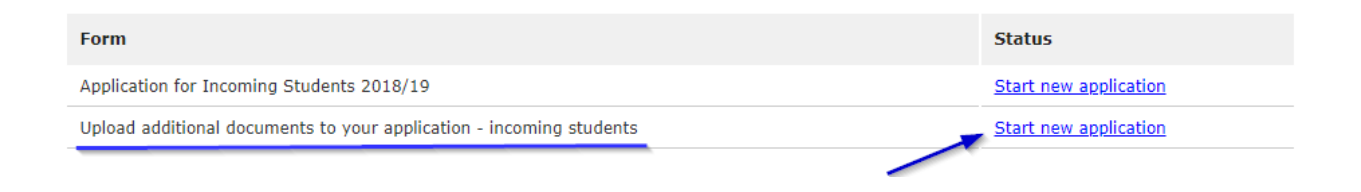

*In the form you need to type in little information, but the important step is under please select your stay. Here you need to choose the option from the drop-down list. Then your documentation will be connected to your application in our system.* 

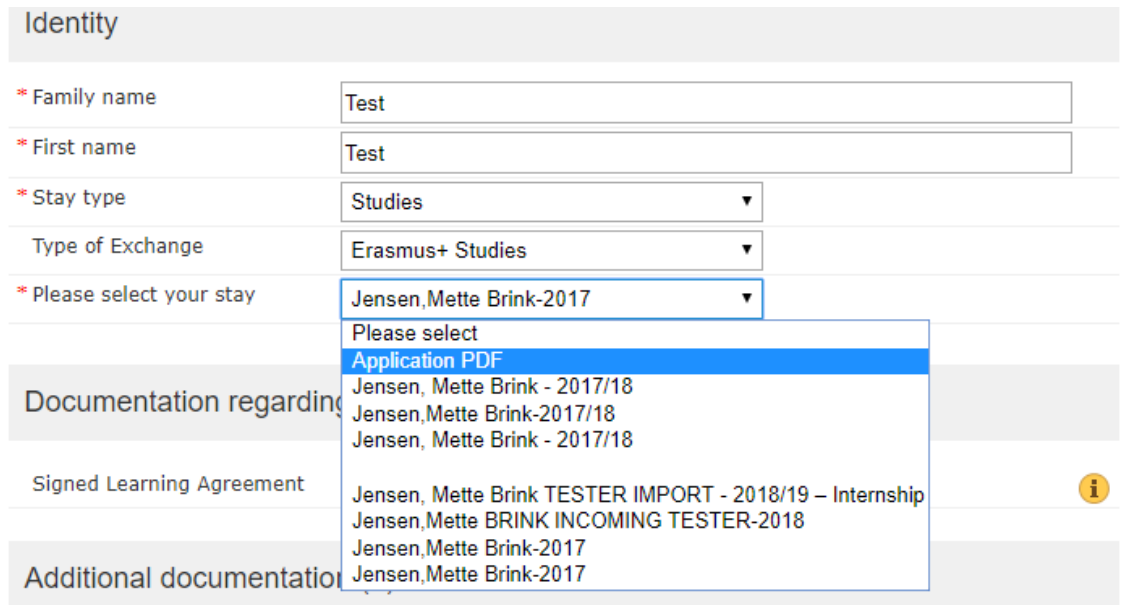

## **I cannot upload additional documents, what do I do?**

*If you have submitted the application for incoming exchange students and want to upload additional documentation via Upload additional documents to your application - incoming students, you may not be able to do so right after submitting your application. Therefore, you need to wait around 24 hours before you try to upload additional documentation.* 

### **When is the deadline?**

*Our deadline for incoming exchange students is:*

*Spring semester: November 1*

*Fall semester: May 1*

## **Who should I contact in case of any technical difficulties with the application form?**

*Please contac[t legat@ucn.dk](mailto:legat@ucn.dk) if you should encounter any technical difficulties.*